# *Work4Me Accounting Simulations*

*3 rd Web-Based Edition*

# *Problem Four*

# *Daily and Adjusting Entries*

*for*

*Classic Accounting Services, Incorporated*

**Problem Four**

**Classic Accounting Services, Inc. Trial Balance June 16**

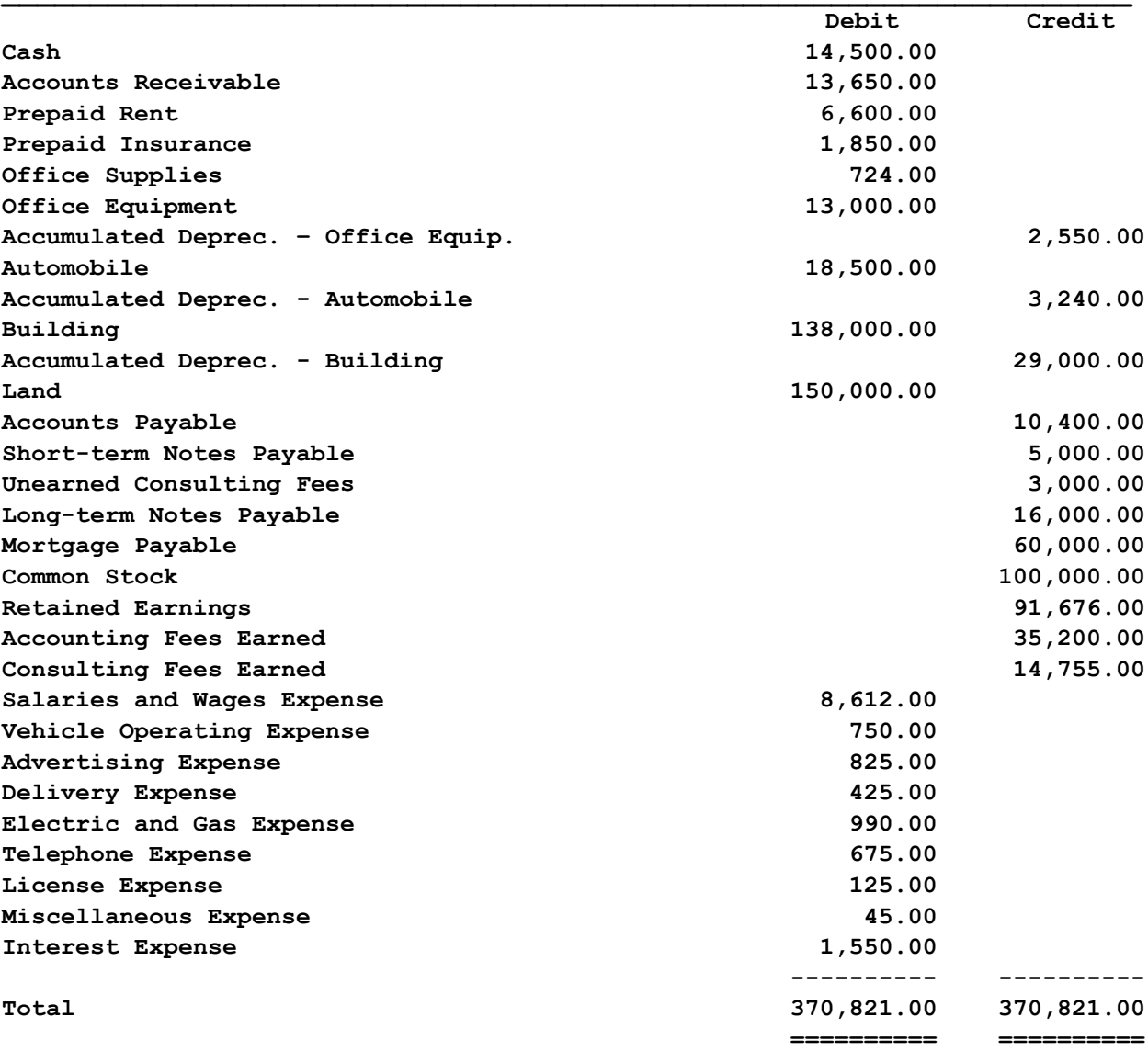

### **CHART OF ACCOUNTS Classic Accounting Services, Incorporated Problem Four**

#### **ASSETS REVENUE**

- 
- 
- **Notes Receivable**
- **Prepaid Rent**
- **Prepaid Insurance EXPENSES**
- **Prepaid Advertising**
- 
- 
- **Accum. Depreciation, Office Equip. 604 Vehicle Operating Expense**
- 
- **Accum. Depreciation, Automobiles 606 Delivery Expense**
- 
- 
- 

- 
- **Short-Term Notes Payable 628 License Expense**
- **Salaries & Wages Payable 635 Miscellaneous Expense**
- **Property Taxes Payable 651 Interest Expense**
- **Interest Payable**
- **Unearned Consulting Fees**
- **Long-Term Notes Payable**
- **Mortgage Payable**

### **STOCKHOLDERS' EQUITY**

- **Common Stock**
- **Retained Earnings**
- **Cash Dividends**
- **Cash 401 Accounting Fees Earned**
- **Accounts Receivable 405 Consulting Fees Earned**

- **Office Supplies 601 Salaries and Wages Expense**
- **Office Equipment 602 Office Supplies Expense** 
	-
- **Automobiles 605 Advertising Expense** 
	-
- **Building 610 Depreciation Exp., Office Equip.**
- **Accum. Depreciation, Building 612 Depreciation Exp., Automobiles**
- **Land 615 Depreciation Exp., Building** 
	- **621 Rent Expense**
	- **622 Insurance Expense**
	- **LIABILITIES 624 Property Tax Expense** 
		- **625 Electric and Gas Expense**
- **Accounts Payable 626 Telephone Expense** 
	-
	-
	-

Work4Me – Problem 4 3<sup>rd</sup> Web-Based Edition, Copyright © 2010 PKL Software, Incorporated. All rights reserved. Last Revised: April 1, 2019 Page 3

# **Problem 4 Journalizing Daily and Adjusting Entries**

# **Classic Accounting Services, Incorporated**

**Problem Four, has been completed for you through the June 16 daily entries, and the balances of the accounts to this date are shown in the Trial Balance on page 2.** Using the Chart of Accounts found on **page 3**, your first job is to complete the **daily entries** for the final two weeks of the month. After proving the accuracy of your June 30 Trial Balance, your second job is to complete the required **adjusting entries** and prepare an Adjusted Trial Balance. **When the Adjusted Trial Balance totals match the "Check It Out" balances, your final responsibility will be to print the selected documents and use them to answer the analysis questions.** 

- **1. Go to www.pklsoftware.com, select Work4Me, and log in.**
- **2. From the Menu Bar of the Data Entry page, select Problem 4, Daily and Adjusting Entries, and click.**
- **3. Click on OK, at the message directing you to select Daily or Adjusting entries.**
- **4. Move the pointer to Daily JE and click. You will be recording daily entries for last two weeks of June. When your June 30 trial balance matches the check figures, you will proceed to the adjusting entries for the period.**

**You must record and correct all daily entries using the Daily JE data entry format. You must also remember to record and correct all adjusting entries only in the Adjusting JE data entry format.**

### \*\*\*\*\*\*\*\*\*\*\*\*\*\*\*\*\*\*\*\*\*\*\*\*\*\*\*\*\*\*\*\*\*\*\*\*\*\*\*\*\*\*\*\*\*\*\*\*\*\*\*\*\*\*\*\*\*\*\*\*\*\*\*\*\*\*\*\*\*\*\*\*\*\*\*\*\*\*

## **TRANSACTIONS FOR JUNE 17-30**

**June 17** 

**Student Analysis** 

Purchased office equipment costing **\$3,550** and office supplies listed at **\$90** on account (30-day credit) from Acme Supply.

Note: After clicking on **Verify Journal**, enter the Invoice Number (**B4444**) at the **Invoice Number** text box, then click on **Post. Use this procedure for all transaction documents.**

\*\*\*\*\*\*\*\*\*\*\*\*\*\*\*\*\*\*\*\*\*\*\*\*\*\*\*\*\*\*\*\*\*\*\*\*\*\*\*\*\*\*\*\*\*\*\*\*\*\*\*\*\*\*

## Transactions for June 17-30 continued...

#### **Student Analysis**

#### June 17

Received a check for \$865 for accounting services completed today and listed on invoice number C4666.

#### June 19

Issued check number 00456 for \$725 for June advertising listed on invoice number W5555 that was received today.

Note: After clicking on **Verify Journal**, enter the Check Number (00456) at the Check Number text box, then enter the Invoice Number (W5555) at the **Invoice Number** text box, then click on Post.

#### June 19

Performed \$900 worth of additional accounting services for a client. The client paid \$300 in cash and asked to be billed for the remaining balance owed (invoice number C4667). The client is allowed 30-day credit terms.

#### June 21

Received \$2,000 cash as a retainer fee for consulting work to be performed for a client. At the document prompt enter RTFEE for retainer fee.

#### 

#### June 22

Paid \$90.50 to Ali's Shell Service for gas and automobile repairs. Check number 00457 paid in full invoice number 47777 that was received today.

## Transactions for June 17-30 continued...

### **Student Analysis**

#### June 23

Purchased \$66 worth of postage stamps, envelopes, and business folders (office supplies) for the office issuing check 00458 in payment of invoice 00777.

#### June 23

Paid \$24 to the Ortega Courier Service for delivery of documents to a client (check 00459 and delivery invoice number 22222).

#### June 25

Received a check for \$635 from a client as payment in full on her account balance (invoice C4632).

#### 

#### June 27

Issued check 00460 for \$124 as payment in full of the Vandercamp Office Supply account balance that is due today (invoice number  $V4567$ ).

#### June 29

Purchased a 6-month liability insurance policy for the period of July-December for \$1,800 cash (check 00461 and invoice L3355).

#### June 29

Issued check 00462 for \$304.50 to pay the Loomis-Newcastle Telephone Company bill that was received today. The invoice number for this billing is LN888.

# **Transactions for June 17-30 continued…**

#### **June 30**

**Student Analysis** 

Issued check number **00463** and paid a cash dividend of **\$1,500** to the stockholders of the company. At the invoice prompt enter **CASHD** for cash dividend.

```
******************************************************
```
### **June 30**

Received a check for **\$300** as partial payment on account from a client (invoice number **C4651**).

\*\*\*\*\*\*\*\*\*\*\*\*\*\*\*\*\*\*\*\*\*\*\*\*\*\*\*\*\*\*\*\*\*\*\*\*\*\*\*\*\*\*\*\*\*\*\*\*\*\*\*\*\*\*

Now that you have completed entering the daily transactions for Classic Accounting Services, Incorporated, it is time to check the accuracy of your work.

- 1) Move the pointer to **Check Figures** and click.
- 2) Move the pointer down to **Problem Check Figures** and click.
- 3) **Print** the **Daily** Check Figures for Problem 4 Daily and Adjusting Entries.

Should you have any Incorrect Balances, follow the instructions in the **Error Correction** 

**If all of your totals match the check figures, you are ready to begin entering the adjusting entries for Classic Accounting Services Inc. Procedures** from Module 1 – Demonstration Problem.

# **Adjusting Entries for June 30**

**The adjusting entries procedure (Click on Adjusting JE) must be used to record (and correct) all adjusting entries. Remember that all adjustments are being made for June 30, the end of the SECOND QUARTER of the year. Adjusting entries must Not be entered using the Daily Entries procedure. Remember to use the "D" key for repeating the date.**

**Using your correct June 30 Trial Balance, and the adjustment information that follows, record the adjusting entries for Classic Accounting Services, Incorporated.**

**Hint: Move the Pointer to Help on the Menu Bar and Print the topics: "Adjusting Prepaid Assets Recorded as Prepaid Assets or as Expenses," and "Unearned Revenue, End-of-Period Adjusting Entries." You will find them helpful.**

- **A.** A total of **\$545** worth of office supplies **have been used** during the second quarter.
- **B.** Rent was **prepaid for six months** in advance on **April 1** of this year.

**Note: Use the 'D' key to repeat a date…very convenient for adjusting entries.**

- **C.** The unexpired balance of the Prepaid Insurance account totals **\$1,800** at the end of June.
- **D.** A total of **\$1,550** worth of advertising copy was paid for and correctly charged to the Advertising Expense account during the quarter, however, **\$100** worth of advertising copy **has not yet been run** as of June 30.
- **E.** It is determined that **\$345** worth of accounting services have been completed for a client, **but not yet been billed**.
- **F.** Total accrued interest on all notes payable, including the mortgage, is **\$325**.
- **G.** An examination of the Unearned Consulting Fees account shows as of June 30, **\$1,380 of this account balance has been earned**.
- **H.** Accrued property taxes for the quarter total **\$220**.
- **I.** Depreciation of the office equipment **for the year totals \$1,260** and is calculated on the straight-line basis.
- **J.** Depreciation of the automobile has been calculated to be **\$180 per month**.
- **K.** The building depreciates at a rate of **\$1,400 per quarter**.
- **L.** Accrued wages total **8.5** hours worked at a rate of **\$12.50** per hour.

Now that you have completed entering the adjusting entries for Classic Accounting Services, Incorporated, it is time to check the accuracy of your work.

- 4) Move the pointer to **Check Figures** and click.
- 5) Move the pointer down to **Problem Check Figures** and click.
- 6) Click on **Adjusted**.
- 7) **Print** the **Adjusted** Check Figures for Problem 4 Daily and Adjusting Entries.

Should you have any Incorrect Balances, follow the instructions in the **Error Correction Procedures** from Module 1 – Demonstration Problem.

If all of your balances are correct, continue with Instructions 1 to 11.

- **1. Print** the Adjusted Trial Balance for Classic Accounting Services, Incorporated.
- **2.** Click on the **Ledger Card** button. The Cash ledger card will appear on the screen. **Print** the Cash account.
- **3.** Using the pull-down screen, select, show, and print each of the following additional ledger cards.

Account number: **105** Accounts Receivable Account number: **201** Accounts Payable Account number: **220** Unearned Consulting Fees Account number: **601** Salaries Expense

- **4.** Move the pointer to **Journal/Ledgers/Statements** in the Menu Bar, then down to Financial Statements and select **Income Statement**. **Print** the document.
- **5. Print** the **Retained Earnings Statement**.
- **6. Print** the Classic Accounting Services, Incorporated **Balance Sheet**.
- **7.** When all of the required documents have been printed, you have completed your computer work for the Daily and Adjusting Entries Problem. **Exit the Program**
- **8.** Using the required documents, **complete the Work4Me Daily and Adjusting Entries Evaluation** at the end of this Module.
- **9.** Log On to your program and move the pointer to **Evaluations**, select **Exam4: Daily and Adjusting Entries** and click.
- **10.** Complete the Evaluation, using your completed Evaluation as a guide.
- **11.** Follow the instructions at the top of the text box to **Save**, **Score**, and **Print** the Evaluation.

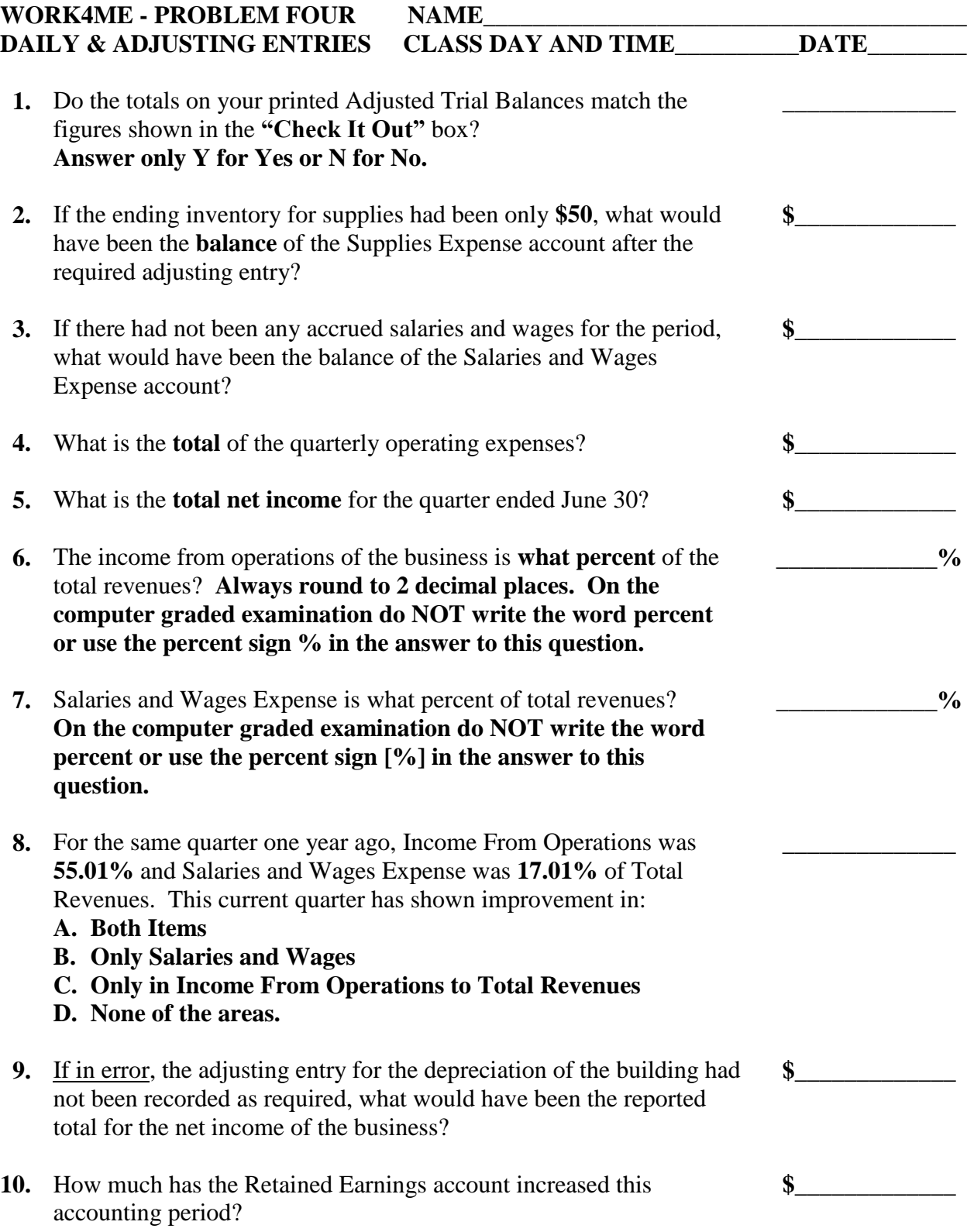

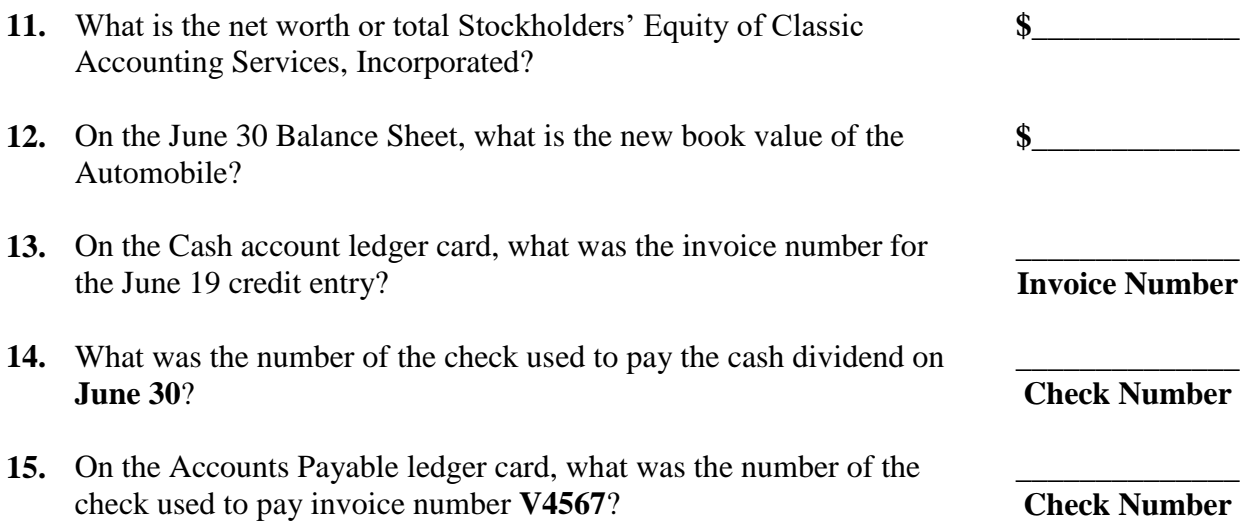